# VMS Video Monitoring Platform User Manual

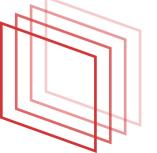

#### **Foreword**

This manual may contain technically inaccurate areas, or areas that do not correspond to product features and operations, or typographical errors. The content of this manual will be updated according to the enhancement of product features, and will periodically improve or update the products or programs described in this manual. The updated contents will be added in the new version of this manual without prior notice.

# **Directory**

| Vms Video Monitoring Platform User Manual          | 1  |
|----------------------------------------------------|----|
| Foreword                                           | 2  |
| 1 Software Installation And Operating Environment. | 3  |
| 2 Instructions                                     | 5  |
| 3 Preview Function                                 | 11 |
| 4 Add Equipment                                    | 26 |
| 5 Device Configuration                             | 31 |
| 6.Playback                                         | 32 |
| 7 Round Trip Plan                                  | 38 |
| 8 Logs                                             | 42 |
| 9 Digital Map                                      | 44 |
| 10 Event                                           | 46 |
| 11 Event Configuration                             | 47 |
| 12 Video Plan                                      | 49 |
| 13 User Configuration                              | 52 |
| 14 System Configuration                            | 55 |

# 1 Software Installation And Operating Environment.

#### 1.1 Overview

Applicable to security monitoring equipment management software for small network monitoring field.

Based on windows platform, can run on PC.

Cameras that can browse multiple devices monitor video in real time.

Can view multiple device's camera video and you can playback video.

Electronic maps can be configured to clearly describe the location of various devices.

Configure alarm setting items for network video monitoring equipment to realize alarm linkage between management software and monitoring equipment.

Video automatic backup function, mainly used in back-up data backup of IPC and other non-hard disk devices.

For each device, each device window, each device channel can establish a monitoring plan.

Create a separate configuration file for each user, and their respective habits and styles do not interfere with each other.

Operation management interface supports Chinese and English languages.

Note: This software is for connecting multiple different types or models of devices (NVR/HVR/DVR/DVS/IPC). This user manual only describes the software operation. Please refer to the relevant product manual for the function settings of specific devices.

This manual is provided for those responsible for planning, executing, or reviewing the hardware installation of the network video surveillance software. You should have the basic operating knowledge and experience of related equipment (NVR/HVR/DVR/DVS/IPC).

# 1.2 Operating Environment

| operating System                                                                                                    | Windows2000/xp/2003/Vista/Windows 7/Windows 8/Windows 10System                                                                                       |  |
|----------------------------------------------------------------------------------------------------|----------------------------------------------------------------------------------------------------|--|
| CPU                                                                                                    | Above 2.4GHz                                                                                                    |  |
| RAM                                                                                                    | 1G or above                                                                                                    |  |
| Monitor                                                                                                    | 1024*768 resolution display                                                                                                    |  |
| video                                                                                                    | Must support hardware scaling (such as ATI, TNT2 PRO),It is recommended to use ATI9800 and above graphics Card, dual channel, memory 128M above/128b |  |
| Network card                                                                                                    | 100/1000M                                                                                                    |  |
| If the management software needs to manage a lot of Decoded  Note channel pictures, it is recommended that the memory, graphics card, and CPU have better configurations. |                                                                                                    |  |

#### 1.3 Software Installation

Step one: Double-click the VMS software installation package, and the installation interface appears as shown in the figure below.

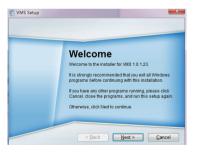

Step two: Click "Next", select the software installation path, the default path "C:\Program Files  $\NMS$ "

Step three: Click Next and wait for the installation to complete. Click Finish to exit

Note: If the computer has a different version of VMS installed, it is recommended to uninstall the original version of the VMS, and then follow the above installation process for software installation.

#### 1.4 Software Uninstall

Method One: Click [Start] [Programs] [VMS] [Uninstall VMS] Uninstall software will delete. For all related files, it is recommended that you back up the video files and screenshot before uninstalling to avoid being deleted.

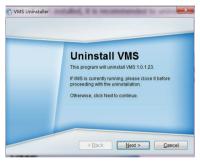

Method two:Go to the system control panel and select [VMS]. Select "Delete". Uninstalling the software will delete all related files. It is recommended that you back up the video files and screenshot before uninstall to avoid being deleted.

#### 2 Instructions

# 2.1 Software Registration

Step one: Double-click the VMS shortcut generated on the desktop, the registration screen appears, enter the admin password, confirm the password, and click Next.

| Initialization                                      | ×      |
|-----------------------------------------------------|--------|
| 1. Passward Setting 2. Passward Protection          |        |
| [] Flease set admin password at fiest installation! |        |
| Password                                            |        |
| Password Strengrh                                   |        |
| Confirm Password                                    |        |
| Auto Login afterRegistration                        |        |
|                                                     |        |
|                                                     |        |
| Next                                                | Cancel |

Step 2: Enter the password protection problem (forgot password to retrieve admin password), and click Finish.

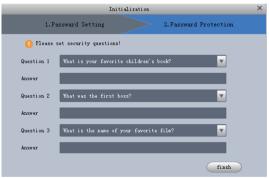

# 2.2 Soft Login

Step 1: Double-click the desktop generated VMS shortcut, the login screen appears, enter the user name, password, check the login interface under the "save information", you can save the user name and password, check the "Auto Login", next time you can directly log in Without entering a username and password. (Forget your password by clicking on the blue "forgot password" below the login page to retrieve your password).

|            | admin admin                             |
|------------|-----------------------------------------|
|            | Logia<br>Forget Password                |
|            | Password Reset X                        |
| Please     | answer these security questions!        |
| Question 1 | What is your favorite children's book?  |
| Answer     |                                         |
| Question 2 | What was the first boss?                |
| Answer     |                                         |
| Question 3 | What is the name of your favorite film? |
| Answer     |                                         |
|            | Next Cancel                             |

Step 2: Click "Login". After the user passes the verification, enter the main program, as shown below.

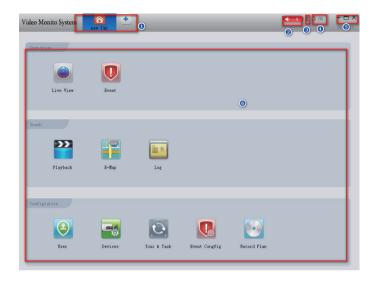

| No. | Name             | Instructions                                                                                                    |
|-----|------------------|----------------------------------------------------------------------------------------------------|
| 1   | Feature tab      | Click to add the "new function page" tab, in the new function also click the corresponding function to enter the corresponding function interface, while the tab name is updated to the function name. |
| 2   | Event Management | 1 And , click to switch the alarm sound or silent. 2 , indicates the number of alarm                                                                                                    |

| No. | Name              | Instructions                                                                                                    |
|-----|-------------------|----------------------------------------------------------------------------------------------------|
| 3   | User Management   | 1 Click to select the lock screen and lock the screen. 2 Click to select Switch User and Switch Login User. 3 Click to select the help manual and open the help manual. 4 Click select About, show version information.                                               |
| 4   | System Management | 1 Click to enter the "System Settings" interface. Support, system configuration such as basic configuration, alarm and language, device management, etc. 2 Click to display the CPU and memory usage of the system. If the CPU usage is too high, the icon turns red. |
| 5   | Window Management | 1 Click to minimize the software window. 2 Click to maximize the software window. 3 Click to exit the software.                                                                                                    |

| No. | Name          | Instructions |
|-----|---------------|--------------|
| 6   | Function List |              |

The function list is divided into an operation area, a search area, and a configuration area. Functions are provided as shown below.

1 Preview

Access the camera for real-time browsing video. During the browsing process, local video recording, picture capture, audio activation, voice intercom, instant playback video, video amplification, video stream switching, device parameter configuration, alarm output configuration, channel information update, logout, video window display mode, and video setting Aspect ratio, save the view, open the round tour, control the PTZ, create new groups, control the dome and other operations.

2 Events

Support for viewing, processing, and annotating events.

3 Playback

Supports playback and export of device videos, device pictures, local videos, and local pictures.

4 Electronic map

Through the electronic map, you can intuitively understand the location of the video channel or alarm channel.

**5** Log

Support for querying and exporting system logs and operation logs.

6 Equipment management

Supports searching and adding devices, importing or exporting device information in batches, and modifying and deleting, device information.

7 Equipment configuration

It supports camera parameters, network parameters, event, parameters, storage parameters, and system parameters of the camera.

8 Event Settings

The supported alarm types include device alarms, and also support for setting alarm notifications and alarm linkage videos.

9 Planning plan

Supports configuration and management of rotation training programs.

**10** Video plan

Support to set the timer recording period and video recording channel.

#### 3 Preview Function

#### 3.1 Interface Introduction

According to the area introduced the various parts and functions of the interface

Click , and select Preview on the New Features interface. The Preview interface is displayed.

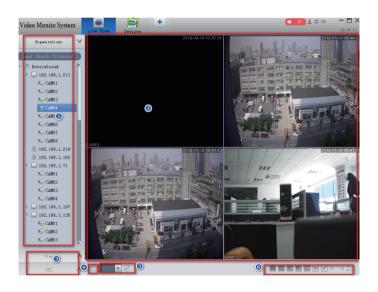

| No. | Name                 | Instructions |
|-----|----------------------|--------------|
| 1   | The device list area |              |

Contains the device tree and the view module.

1 The device list supports management devices (rename groups and deletion groups), code stream switching, device configuration, and synchronous intercom operations.

② Adding groups, deleting view groups, renaming view groups, and deleting views are supported in the view list.

# 2 Preview area

Browse the video area, the number of windows supports multiple ways of segmentation.

In the process of previewing the video, it supports capturing images and videos, and supports operations such as turning round robin, voice intercom, and area zooming. For details, see "4.2 Live Preview."

## 3 PTZ control zone

The access device supports the PTZ function, so PTZ control can be performed in the changed area. For details, see "4.7 PTZ Settings".

## 4 View creation area

When there are many access devices and it is often necessary to preview multiple fixed device monitoring screens at the same time, the preview window for opening multiple device previews is saved as a view, and the preview is subsequently previewed, the preview of multiple devices in the view is enabled .

The created view is added to the view tab of the device list area.

# 5 Patrol Control Area

When there is a roving plan, you can quickly select the roving plan in this area and start the roving tour.

# 6 Window Split Control Area

Adjusts the number of windows, pages, and full screen. For detailed operation, please refer to "4.7 Window Segmentation".

#### 3.2 Live Preview

Real-time view camera captures video data, supports local recording, capture, open audio, and zoom in during the process.

The following methods are supported to enable preview:

Select the preview window and double-click the device to be previewed in the device list area.

Drag the device that needs to be previewed in the device list to the preview window.

If you open the preview of the view, you can enable the preview of all the cameras under the view at the same time.

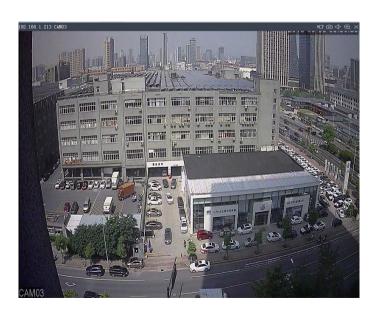

Click to start recording, click again to close.

Click on the screenshot.

Click to close the audio and click Close again.

Click (1) to open the area to zoom in, click again to close.

Zoom in using the area, click the left mouse button to drag and release the mouse.

Click X to close the video.

You can also use the right mouse button to pop up a directory window for operation.

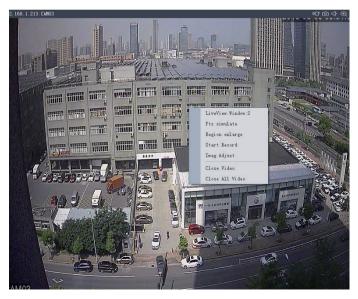

#### Analog PTZ:

- 1. Click on the analog PTZ on the window to open this function.
- 2. Press the left mouse button and drag the mouse to rotate the head to the direction of the drag.
- 3. Click on the analog PTZ on the window again to turn off the function.

Picture Adjustment: Click on the picture adjustment in the window to open the picture adjustment window.

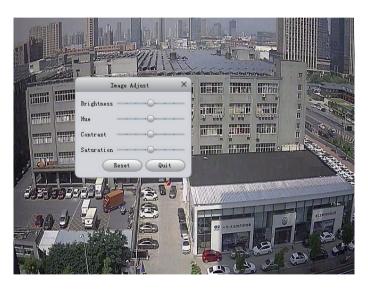

Click Default Restore Default Properties. remote control:

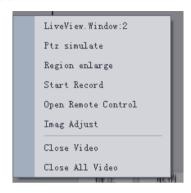

- 1. Open the remote control channel, right mouse button Po-pup directory as shown above.
  - 2. Select to open the remote control for remote control.

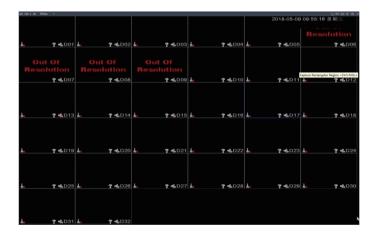

3.Click to close the channel or press ESC to exit full screen to close the remote control.

#### 3.3 Device Tree And View

#### Device tree:

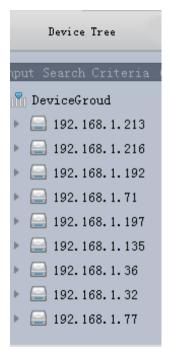

Right-click the blank area to create a new group and enter the Add Group interface as shown below.

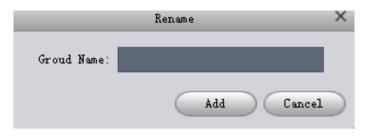

Right-click on the group to delete groups and edit groups (rename).

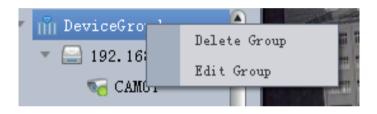

Right-click on the device to display device-related operations (synchronization time, intercom, etc.)

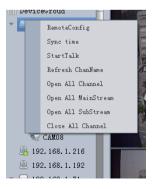

Click on the device configuration to enter the device configuration interface.

view:

The view group related operations are the same as the device group.

When there are many access devices and it is often necessary to preview multiple monitoring screens of the fixed device at the same time, the preview window for opening the multiple device preview is saved as a view, and the preview is subsequently previewed, that is, the preview of multiple devices in the view is enabled.

Save view related operations:

1.Click the View button. The location of the view button is as shown in the figure below.

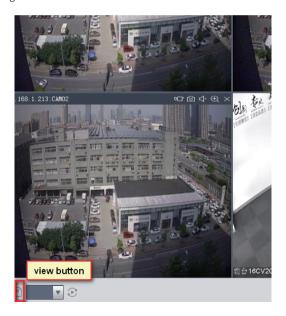

2.Enter the view name, select the view group, click the OK button, and save the view.

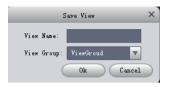

#### 3.4 Ptz Function

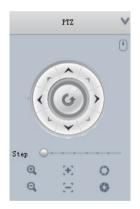

PTZ control moves in 8 directions, zoom, zoom, iris, step, and more functions

Click to select the window to open the video (the window has a blue border) to control the PTZ (the channel's PTZ settings will not be described)

1. [Direction Control]: respectively control the PTZ up, down, left, right, the mouse is pressed and kept as always controlled, released as stop control;

- 2. [Mouse Simulation]: Click (1) to open the mouse simulation, and simulate the mouse in the right window of the video window.
- 3. "Magnification" adjusts the zoom control of the PTZ camera lens; Click to reduce the zoom lens, click to enlarge the zoom lens multiple:
  - 4. [Focus] Adjust the focus of the control PTZ camera lens.
- Click the PTZ to zoom out and click the PTZ focus to zoom in;
  - 5. [Aperture] Adjust the aperture of the PTZ camera lens.
- Click PTZ aperture to zoom out, click PTZ aperture to zoom in;
- 6.[Step size]Adjust the step length to control the top, bottom, left and right of the PTZ, and the speed when cruising; Step O Drag the dot to set the step, and the mouse pauses to display the step;
- 7. [Preset Point] By setting a preset point, you can quickly switch the camera to the position corresponding to the preset point.

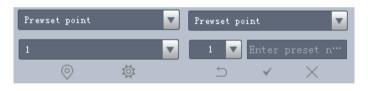

Click o to jump to the preset position you have set.

Click to enter the interface for setting preset points.

Click to return to the original interface.

Click Save Presets.

Click \times to delete presets.

8.[Cruise] By setting the cruise, the camera will cruise between different presets.

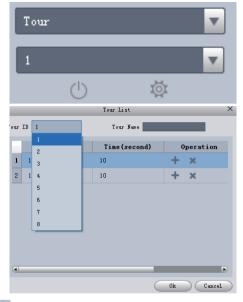

Click to open cruise.

Click to open the settings cruise window.

Set the cruise method:

Step 1 Set the cruise number and cruise name.

Step 2 Select the preset point in the Preset column and enter the time in the Time column.

You need to set at least two "preset points" to set the cruise.

Step 3 Click 👚 to increase the row, click χ to delete the row.

Step 4 Click OK to save the cruise.

9.[Horizontal rotation] Click ( to turn on horizontal rotation.

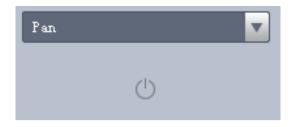

10.[Horizontal rotation] By setting two boundaries, the camera is rotated repeatedly between two boundaries.

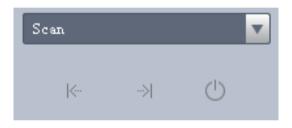

Step 1 Use the PTZ direction control to turn the PTZ left to the desired position and click to set the left boundary.

Step 2 Use the PTZ direction control to turn the PTZ right to the desired position and click to set the right boundary.

Step 3 Click , and the camera rotates repeatedly between the two boundaries.

11.[Surveillance] It records the user's operation to rotate the camera. It can make the camera rotate according to the recorded track.

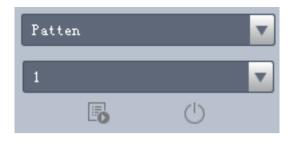

Step 1 Click to start setting the patrol and zoom, focus or rotate the camera.

Step 2 Click to finish the patrol setup.

Step 3 Select the required patrol number, click (), and the camera rotates according to the recorded trajectory.

# 3.5 Window Segmentation

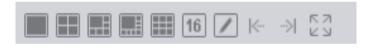

Click to enter the standard 1 window, 4 window, 6 window, 9 window, 16 window mode respectively.

Click / , Previous Page.

Click | , next page.

Click to select more window split modes.

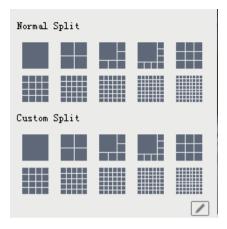

10 standard divisions, 10 custom divisions. Click to switch the split mode.Click Set Custom Split.

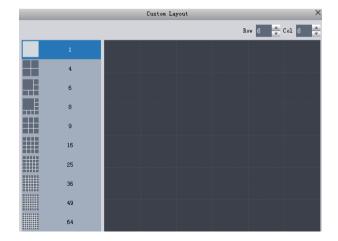

# 4 Add Equipment

VMS supports a variety of ways to add devices. Add devices based on the number of added devices and device protocols.

#### 4.1 Search Add Device

You need to add devices in batches or do not know the device IP address. It is recommended that you add devices by searching for them.

On the Device Management page, click Auto Search.

The system displays the "Auto Search" screen as shown in the figure below.

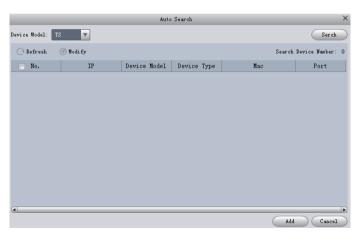

The device model can select the device to search, click Search, the system displays the search results. (The added device will not be displayed).

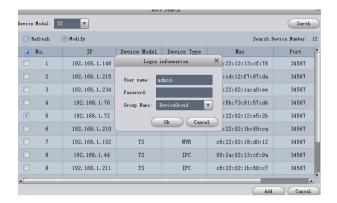

Select the device you want to add, click Add, and the pop-up is added. Click OK to pop up the login information, enter the user name, and password to add the device.

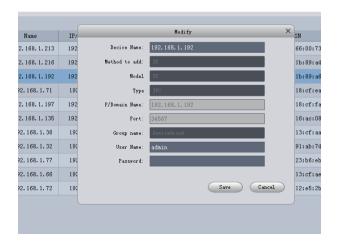

# 4.2 Manually Adding Devices

Add a single device and support the device's IP address or domain name or cloud ID. It is recommended that you add devices manually.

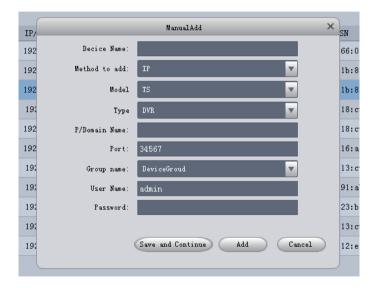

The adding method is changed to LT cloud or TS cloud to add devices through the cloud.

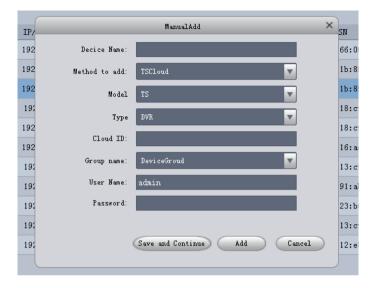

Enter (select) the appropriate information and click Add to add the device.

# 4.3 Modifying Device Information

Incorrect username or password You can modify the correct user name or password by modifying the device information.

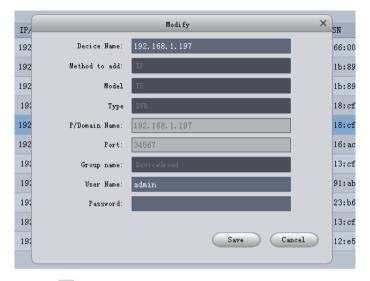

Click to enter the modify page, enter the new username and password, and click Save.

# 4.4 Delete Device And Device Configuration

Click in to delete the line device.

To delete devices in batches, tick the check boxes of the devices to be deleted, and click if and to delete all checked devices.

Click to enter the device configuration interface. The device that is not logged in is displayed and cannot be clicked.

# **5 Device Configuration**

The device configuration can obtain and modify the configuration information of the device. You can access the device configuration by right-clicking the device tree in the preview interface or enter it through the device management interface. (Different equipment and equipment management interface functions are different, please take the actual total energy as the main)

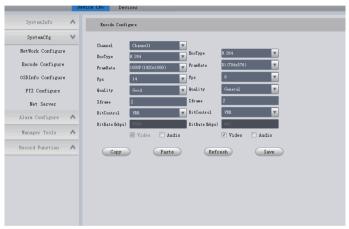

Operation mode: (take encoding configuration as an example)

- 1. Select the type to modify. Click "System Configuration", then click "Code Configuration" to enter the code configuration interface.
  - 2. Modify the content to be modified.
- 3. Click "Save" to save the modified content. Click "Refresh" to regain configuration information.

# 6 Playback

You can play back and export device videos, device pictures, local videos, and local pictures.

## 6.1 Interface Introduction

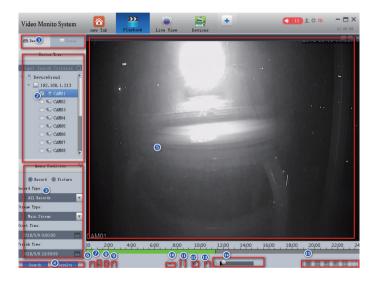

| No. | Name                 | Instructions                                    |
|-----|----------------------|-------------------------------------------------|
| 1   | Video Source         | Select to query video on the local or device    |
| 2   | Device tree          | Select device to query video                    |
| 3   | Query conditions     | Select the filter conditions for the query      |
| 4   | Query button         | Query and click to pop up the query result      |
| 5   | Video                | display area                                    |
| 6   | Download button      | Display download progress information           |
| 7   | Open button          | Opens a locally saved video through Explorer    |
| 8   | Snapshot button      | Keeps the current picture on the video window   |
| 9   | Video button         | save the video on the device to the local time  |
| 10  | Slow down button     | Slows playback                                  |
| 11  | Play button          | Play or pause video                             |
| 12  | Stop button          | Stop all playing videos                         |
| 13  | Quick release button | Quick release button to speed up the play order |
| 14  | Sound                | Sound Adjust playback sound                     |
| 15  | Window mode          | Switch window split mode                        |

# 6.2 Playback Device Recording

Prerequisites: There is a device recording on the channel. Steps:

- 1. Select the Devices tab on the Playback screen.
- 2. Select the device channel in the "Device Tree" (check box).
- 3.Select "Video" in the query conditions, then select the video type, stream, and time, and click Search.
- 4.After the query, if there is a video timeline as shown in the figure below, double-click the timeline to display the video for that time. (Playback by time).

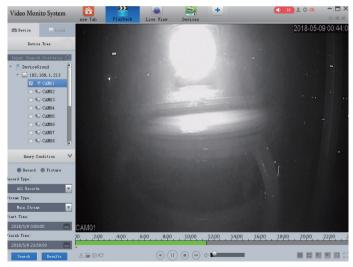

5.Click on the query result to enter the video file playback list, select the desired file, and click "play". Note: If you select multiple playback, instead of opening all files at the same time, play each file in order. (playback by file)

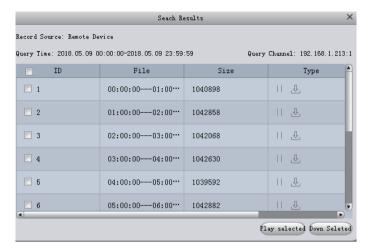

6.If you select Download in the figure above, you can download the file to your local computer.

Click  $\begin{tabular}{ll} $\mathbb{L}$ to enter the download interface and check the download progress. ) \end{tabular}$ 

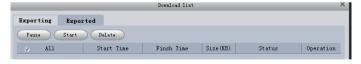

7.If you select a picture in the search criteria and select the time, you can view the device capture.

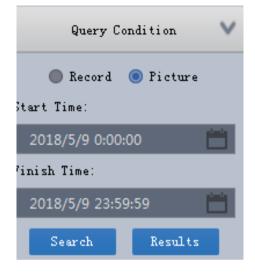

# 6.3 Playback Local Recording

Prerequisites: There is a device recording on the channel. (For details, see 3.2 Real-time preview)

Steps:

- 1. Select the Local tab on the Playback screen.
- 2. Select the device channel in the "Device Tree".
- 3.Select "Video" in the query conditions, then select the video type, stream, and time, and click Search.
  - 4.In the query results page, select the file to play.

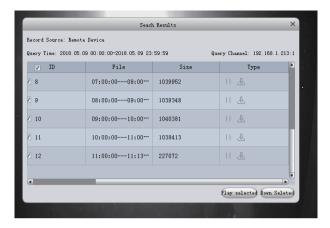

5.If you select a picture in the search criteria and then select the time, you can view the local capture.

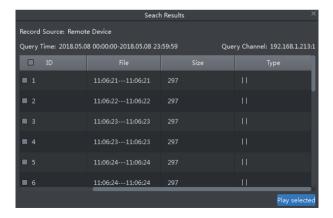

# 7 Round Trip Plan

#### 7.1configure Round Robin Plan

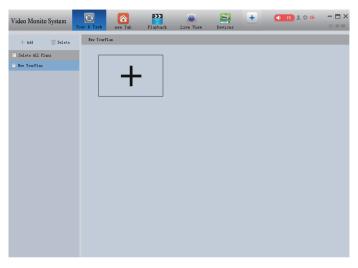

- 1.Enter the roving plan page to create a new roving plan.
- 2. Double-click  $\begin{subarray}{c} \begin{subarray}{c} \begin{s$
- 3.Click to add the rotation training task to the selected round robin plan and enter the task editing interface.

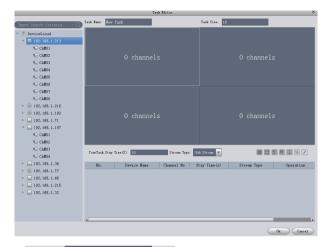

- 4. Task Name: New Task

  Name the rotation training task
  (default name is new task).
- 5. Task Time: 10 Set the task dwell time (when performing round robin plan, the next task will be played when the task dwell time ends).
  - 6. Set the number of polling windows.
- 7.Drag the channel of the left device tree to the corresponding window to add a video channel.
- 8. TowTask Stay Tine(S): 10 Streen Type: Sub Streen V Set the default dwell time and stream type for dragging into the video channel.
- 9.If you want to modify the dwell time or stream type after adding a video channel, double-click the cell to modify it.

| No. | Device Name   | Channel No | Stay Time(s) | Stream Type | Operation |
|-----|---------------|------------|--------------|-------------|-----------|
| 1   | 192.168.1.213 | channel 1  | 10           | Sub Stream  |           |
|     |               |            |              | Hain Stream |           |
|     |               |            |              | Sub Stream  |           |

- 10. The video channel can be deleted by adjusting the order of the video channels in the task.
  - 11. Repeat 7, 8, 9, 10 to add video channels.

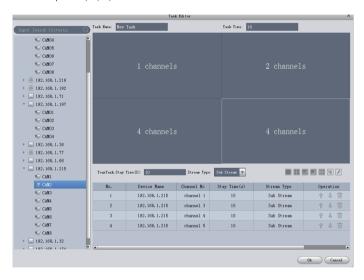

- 12. Finally, the task's dwell time must be changed. If the task dwell time expires, the next video channel will not be played again. Instead, the next task will be executed. Therefore, the figure above should modify the task dwell time to a value greater than 30. Otherwise, the task cannot be played.
  - 13.Click Save to save the rotation task.

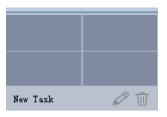

14.Double-click the task name to modify the task name, click  $\widehat{\mathbb{I}}$  to delete the task, click  $\bigcirc$  to re-enter the task editing interface.

15. Repeat 3 operations to continue adding patrol tasks

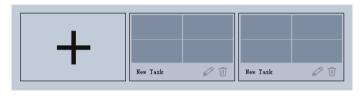

16.Dragging a task to another task can swap the order of execution of the two tasks.

## 7.2carry Out The Round Plan

1.Open the preview interface and select the rotation training plan to be executed in the polling control area (see 3.1 for the specific location).

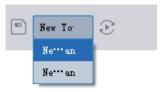

2.Click to start the round plan and click again to close.

#### 8 Logs

#### 8.1 Operation Log

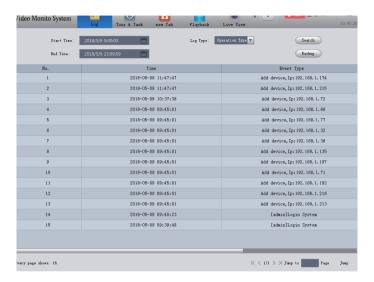

- 1. Select the operation log in the log type.
- 2.Set the end time of the start time and click on Search.
- 3.Click the Export button to export the contents of the table as an XML file.

#### 8.2 Alarm Log

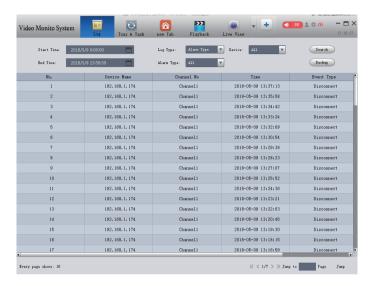

- 1. Select the alarm log in the log type.
- 2.Set the start time, end time, alarm type, device name, click Search.
- 3.Click the Export button to export the contents of the table as an  $\mathsf{XML}$  file.

# 9 Digital Map

The electronic map can clearly show the location of the managed device.

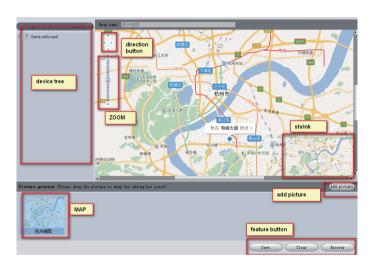

How to create an electronic map.

1.Click the Add Picture button to bring up the dialog box shown below.  $\,$ 

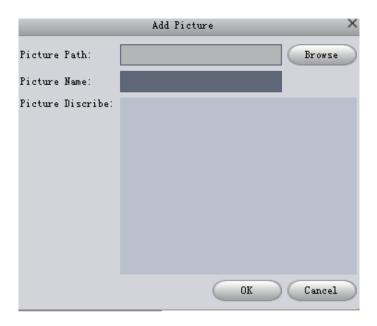

- 2.Click the picture preview to select a picture, enter a picture name, picture description, and click OK to add the picture.
  - 3.Double-click the added picture to open the map.
- 4.Drag the camera from the device tree to its location, and drag the other maps from the map bar to where the map is located (such as, drag the Riverside map to the Hangzhou map). If you hover over the hot spot, the mouse will show the close button and delete the hot spot.

5.Click Save to save the edit, click Clear to clear all points on the map, and click Resume to restore the status before this edit.

#### 10 Event

In the "Events" interface, you can view the real-time alarm information. You can view the latest 1000 messages at the latest. For historical alarm messages, query the logs. For details on the log query, see "8 Logs."

Select the event, you can select "disable alarm sound" to disable the alarm sound for the event; select "disable pop-up linked video", disable the pop-up video for the event; select "pause refresh" to pause the refresh of the event.

Select the event and click "annotate" to add description information to the event.

After the event is processed or annotated, the state of the event cannot be modified.

| Check All | Occur Time          | Event Type | Device Name      | Channel Name | nding Pres | Handing Time | Handing Remake | Handing St |
|-----------|---------------------|------------|------------------|--------------|------------|--------------|----------------|------------|
| □ 1       | 2018-05-09 14:05:10 | Disconnect | 192.168.1        | Channel 1    | N/A        | N/A          |                | ⊗          |
| 2         | 2018-05-09 14:01:44 | Disconnect | 192.168.1.36     | Channel 1    | N/A        | N/A          |                | ⊗          |
| 3         | 2018-05-09 14:01:10 | Disconnect | 192. 168. 1      | Channel 1    | N/A        | N/A          |                | ⊗          |
| _ 4       | 2018-05-09 14:00:49 | Disconnect | 192.168.1.36     | Channel 1    | N/A        | N/A          |                | ⊗          |
| <u> </u>  | 2018-05-09 13:59:55 | Disconnect | 192. 168. 1      | Channel 1    | N/A        | N/A          |                | ⊗          |
| 6         | 2018-05-09 13:58:38 | Disconnect | 192. 168. 1      | Channel 1    | N/A        | N/A          |                | ⊗          |
| 7         | 2018-05-09 13:57:39 | Disconnect | 192.168.1.32     | Channel 1    | N/A        | N/A          |                | ⊗          |
| 8         | 2018-05-09 13:57:23 | Disconnect | 192. 168. 1      | Channel 1    | N/A        | N/A          |                | ⊗          |
| 9         | 2018-05-09 13:56:07 | Disconnect | 192. 168. 1      | Channel 1    | N/A        | N/A          |                | ⊗          |
| 10        | 2018-05-09 13:54:51 | Disconnect | 192.168.1        | Channel 1    | N/A        | N/A          |                | ⊗          |
| 11        | 2018-05-09 13:53:36 | Disconnect | 192. 168. 1      | Channel 1    | N/A        | N/A          |                | ⊗          |
| 12        | 2018-05-09 13:52:20 | Disconnect | 192. 168. 1. *** | Channel 1    | N/A        | N/A          |                | ⊗          |
| 13        | 2018-05-09 13:51:05 | Disconnect | 192. 168. 1      | Channel 1    | N/A        | N/A          |                | ⊗          |
| 14        | 2018-05-09 13:49:49 | Disconnect | 192. 168. 1      | Channel 1    | N/A        | N/A          |                | ⊗          |
| 15        | 2018-05-09 13:48:34 | Disconnect | 192. 168. 1      | Channel 1    | N/A        | N/A          |                | ⊗          |
| 16        | 2018-05-09 13:47:18 | Disconnect | 192. 168. 1      | Channel 1    | N/A        | N/A          |                | ⊗          |
| 17        | 2018-05-09 13:46:02 | Disconnect | 192. 168. 1      | Channel 1    | N/A        | N/A          |                | ⊗          |
| 18        | 2018-05-09 13:44:46 | Disconnect | 192. 168. 1      | Channel 1    | N/A        | N/A          |                | ⊗          |

#### 11 Event Configuration

After the linkage notification is configured, an alarm is notified when the corresponding event occurs. Supports the configuration of multiple event linkage notifications. (using motion detection as an example)

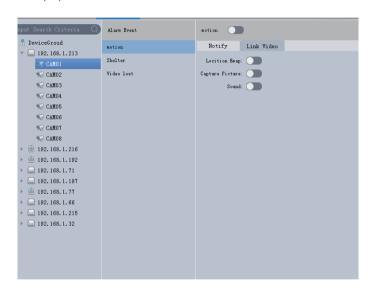

- 1. Select the channel to configure on the device tree.
  - 2. Select motion detection in alarm events.
- 3.Open the alarm for the device's mobility policy. (click motion detection switch off , open , open ).

4.Select the notification, open the map flashing, alarm capture, alarm sound (map flashing needs to open in the system settings pop-up electronic map to take effect).

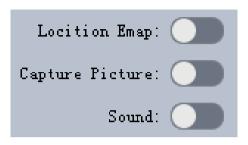

5. Select the linked video and configure the linked video. (Linked video needs to be opened in the system settings to activate the alarm).

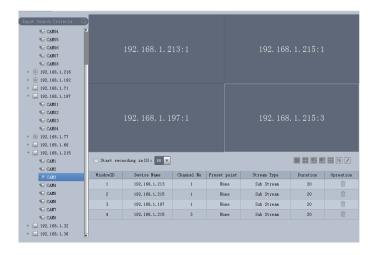

- 6.By 🔳 🔛 🔛 🌃 📝 setting the alarm window window mode.
- 7.Drag the channel into the corresponding window.
- 8. Start recording in (S): 80 V Check to open the alarm recording and set the recording duration.
- 9. Double-click the cell to modify the stream duration, duration, click  $\hat{\mathbb{U}}$  , delete the video channel.

| <b>VindowID</b> | Device Name      | Channel No | 'reset point | Stream Type | Duration | Opreation |
|-----------------|------------------|------------|--------------|-------------|----------|-----------|
| 1               | 192.168.1.213    | 1          | None         | Sub Stream  | 20       |           |
| 2               | 192.168.1.215    | 1          | None         | Main Stream | 20       | Ū         |
| 3               | 192. 168. 1. 197 | 1          | None         | Sub Stream  | 20       | Ū         |
| 4               | 192.168.1.215    | 3          | None         | Sub Stream  | 20       | Ū         |

10.Click Save to save the alarm configuration.

#### 12 Video Plan

It can realize the client's local scheduled recording, and can record multiple devices at the same time, at different time, video, general video, alarm video and video recording. The recording plan switch is shown below.

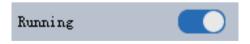

#### 12.1 Add Channel

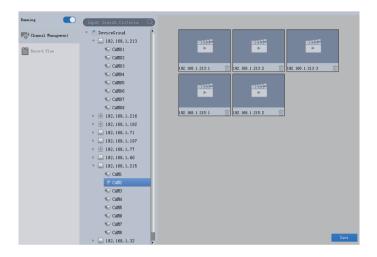

- 1. Select to Channel Management enter the channel management interface.
- 2.Drag the channel to the right channel list and click to delete the channel.
  - 3.Click Save to save the channel list.

#### 12.2 Video Plan

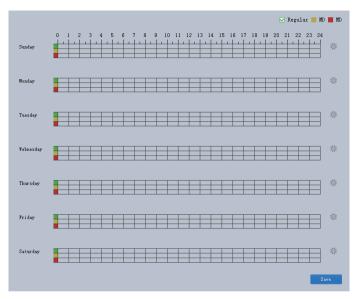

- 1.Select Record Plan to enter the setting time period interface.
- 2.Select ☑ Regular ■ ■ the pen type, draw directly on the time bar, or erase the time period setting time. You can also click the button to enter the setting plan time interface to set the time period.

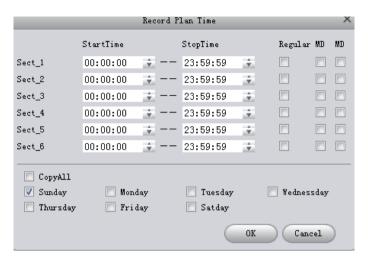

3.Click Save to save the recording period.

## 13 User Configuration

# 13.1 Role Management

You can add, modify, and delete roles

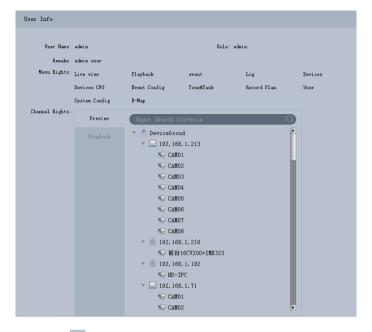

- 1.Click  $\gtrsim$  to add a role.
- 2.Enter a role name, enter a comment, check the menu permissions, and channel rights.
  - 3.Click Save to save the role.

#### note:

1. When the user under the corresponding role logs in to the client, the menu-unassigned function is not displayed on the new function page, and the channel to which no channel permission is assigned is also not displayed in the corresponding device tree.

- 2.admin has all permissions and cannot be modified or deleted. Adding roles supports modifying role permissions or deleting roles. (Other roles have no user management)
- 3.When deleting a role, the existing user under the role will also be deleted. Please confirm it before proceeding.

#### 13.2 User Management

You can add, modify, and delete users.

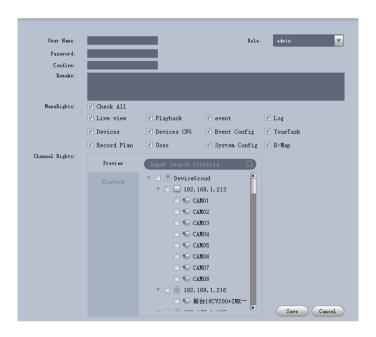

Click 🔼 to add a user.

1.Enter the user name, select the user's role (different roles can choose different user rights), enter the password, confirm the password, enter the comment, check the menu permissions, channel permissions.

2.Click Save to complete the user addition.

#### note:

- 1.admin has all rights and cannot be modified or deleted. Add user support to modify user rights or delete users.
  - 2.User rights You can only add the rights owned by the user's role.

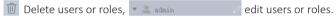

#### 14 System Configuration

You can set the system parameters of the software. Click in the upper right corner of the main interface. The System Configuration pop-up window is displayed.

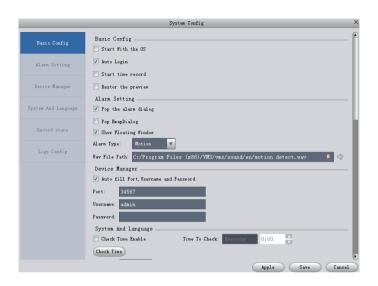

| Parameter     |                           | Description                                                                                                    |
|---------------|---------------------------|----------------------------------------------------------------------------------------------------|
| Basic co      | Start up from<br>power-on | Select "Boot-up from power-on". When the computer is turned on, the software starts automatically.                                                                           |
| configuration | Automatic login           | Select "Automatic login" and restart the software. The software automatically logs in the added device. Modifying this parameter takes effect after restarting the software. |

| Parameter           |                                         | Description                                                                                                    |
|---------------------|-----------------------------------------|----------------------------------------------------------------------------------------------------|
| Basic configuration | Automatically start scheduled recording | Select "Restore last preview view". When the software is closed, record the status of the preview video window at the time. When you log in again and open the preview interface, the previous video will be restored. |
|                     | Restore Last<br>Preview View            | Select "Restore Last Preview View". When the software is closed, the preview video window status will be recorded. When you log in again and open the preview interface, the previous video will be restored.          |
| Alarm configuration | Alarm Pop-up                            | Alarm Pop-up Select "Alarm Pop-up" to open the alarm pop window when the alarm linkage video triggers.                                                                                                    |
|                     | E-map pop-up                            | Select "Eject pop-up map". When the alarm configuration turns on the map flashes and an alarm event is triggered, the electronic map will open.                                                                        |
|                     | Display Event<br>Suspending Window      | When "Show Event Suspending Window" is selected, the event suspension window will be displayed. Double-click the event suspension window to enter the event interface.                                                 |
|                     | Audio file path                         | Set the sound file when the alarm sound is triggered                                                                                                    |

| Parameter           |                             | Description                                                                                                    |
|---------------------|-----------------------------|----------------------------------------------------------------------------------------------------|
| Device Management   | Automatic Filling           | Select Auto Fill User Name/Password and enter the user name and password. The software automatically logs in the added device based on the set user name and password. If the user name and password are the same as the login user name and password of the device, the login succeeds. Otherwise, the login fails. |
| System and Language | Automatic time setting      | Select "Automatic adjustment time" and set the corresponding time point. When the time is on, the software automatically synchronizes time with the local PC.                                                                                                    |
|                     | Immediately adjust the time | click on "immediately adjust the time",<br>and the software will synchronize the<br>time with the local PC.                                                                                                    |
|                     | Language                    | Set the language of the software.  Modifying this parameter takes effect after restarting the software.                                                                                                    |
|                     | The software is maximizing  | The way when the software is maximized. Includes full screen and window maximization.                                                                                                    |
| File                | Picture Save Path           | The path where the capture file is saved.                                                                                                    |
| File path           | Manual recording path       | Click the recording button to record the recorded file path.                                                                                                    |
|                     | Device Recording<br>Path    | The path of the recording file downloaded from the device.                                                                                                    |

| Parameter |                                | Description                                                                                                    |
|-----------|--------------------------------|----------------------------------------------------------------------------------------------------|
| File      | Timing/Alarm<br>Recording Path | The recording file and alarm recording path saved in the recording plan.                                                                                                  |
| path      | Snapshot save type             | Set the saved picture format                                                                                                    |
|           | Video save type                | Set the saved video format                                                                                                    |
|           | Disk remaining capacity        | Set the minimum value of the remaining capacity of the disk.                                                                                                    |
|           | Manual recording packing time  | Set the length of time for each manual recording.                                                                                                    |
|           | Scheduled video recording time | Set the length of time for each timer recording.                                                                                                    |
|           | Whether to overwrite           | Select whether to overwrite. If Yes is selected, the disk capacity will be overwritten when the capacity reaches the minimum value. If no, the recording will be stopped. |
| Log       | Log Hold Time                  | Set the alarm log and system log record save time in days.                                                                                                    |

# **Smart City, Smart Guarantee**

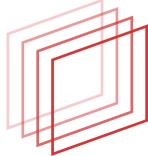